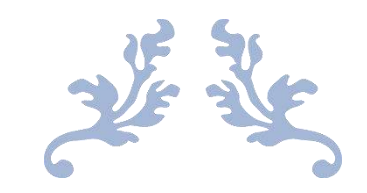

# RE-ENROLLMENT AY 2022-23

#### USER MANUAL FOR COLLEGES

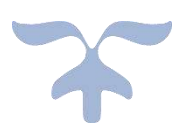

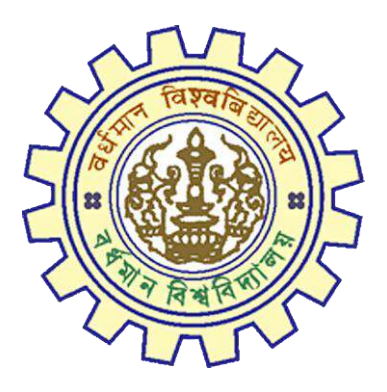

DOCUMENT VERSION 3.0

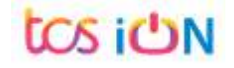

## **A. Introduction**

Re-enrolled form has prepared for those students who have already registered under the University of Burdwan but need to re-enrolled (will take fresh admission but registration number will be same) their admission under the same courses/colleges or in different college/stream/subjects. To execute this activity, colleges need to submit the re-enrollment form on behalf of the students.

### **B. Steps for Online Registration Process**

- **Step-1.** Before starting the process please clear the browser cache file by using "Ctrl+Shift+Del".
- **Step-2.** User can find the URL from the website of The University of Burdwan (https://www.tcsion.com/dotcom/TCSSMB/Login/login.).
- **Step-3.** Click on the Online Student Registration Link

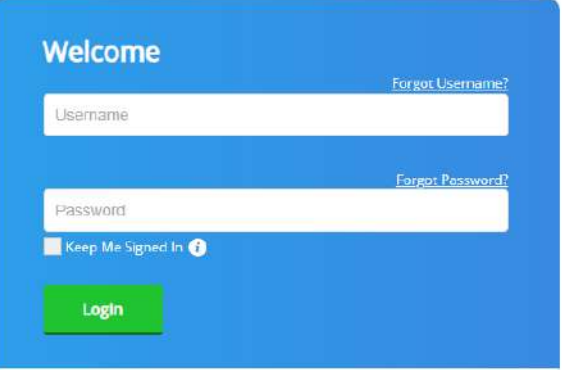

*Figure 1: Login Page*

- **Step-4.** The login option will be displayed. Input your college login id and password shared by the university and click on Login.
- **Step-5.** After successfully login the following page will be displayed.

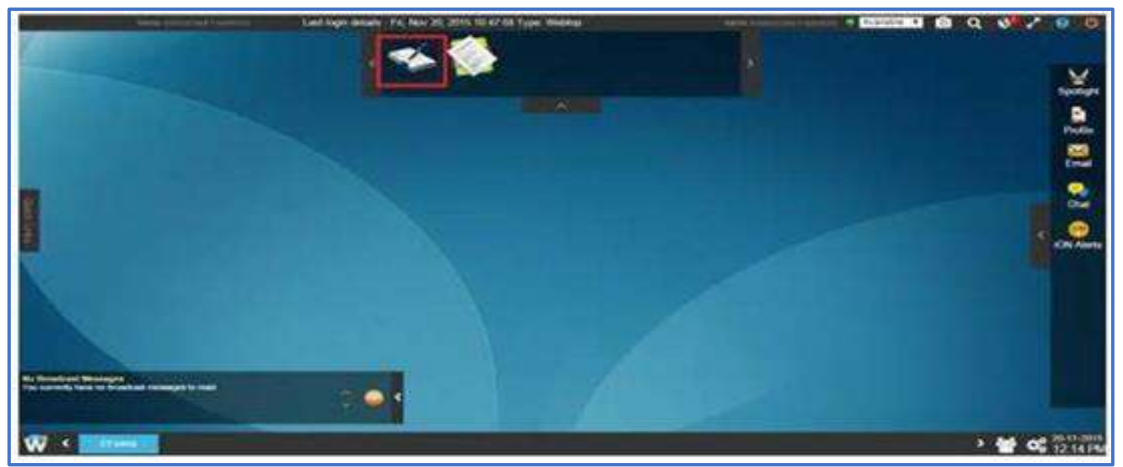

*Figure 2: Home Page*

**Step-6.** If the e-Forms incon is not visible, then after login you need to click on button on bottom left corner of the home page as shown below and then the e-Forms application will be available.

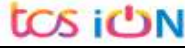

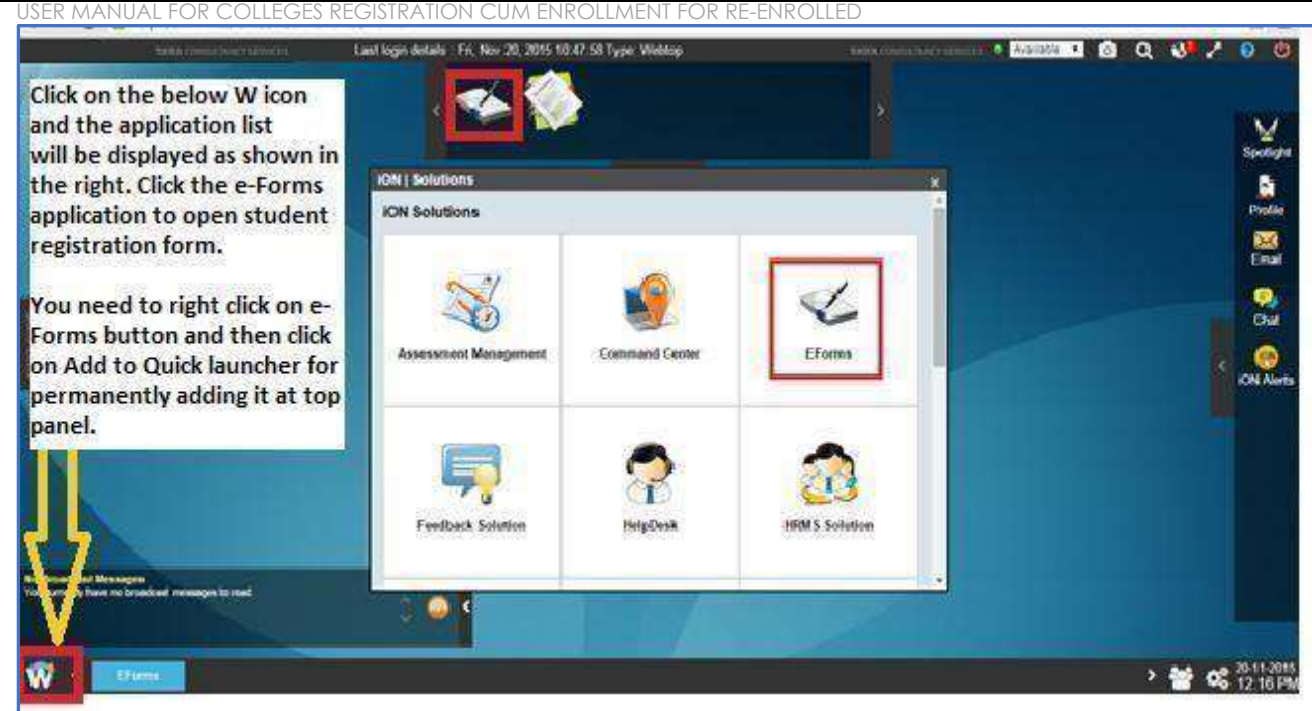

*Figure 3: Eform options*

- **Step-7.** In order to make the e -Forms application displayed on the top panel always, right click the e-forms application and then click on Add to Quick Launcher option.
- **Step-8.** Access e-forms Application

THE UNIVERSITY OF BURDWAN

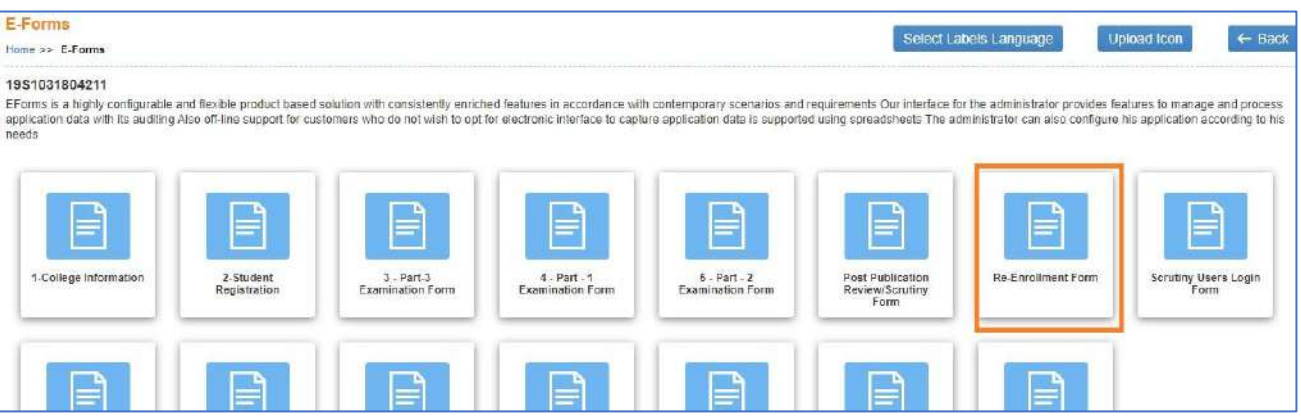

#### *Figure 4: Registration form*

- **Step-9.** Click on "Re-Enrollment Form" to initiate the student re-enrollment process.
- **Step-10.** The student re-enrolment form options will be displayed as per the below image.

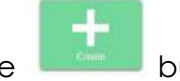

**Step-11.** Click on Create button to submit the student's re-enrollment data.

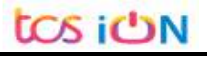

THE UNIVERSITY OF BURDWAN USER MANUAL FOR COLLEGES REGISTRATION CUM ENROLLMENT FOR RE-ENROLLED *Figure 5: create the students' data*  $\mathbf{v}_\mathrm{c} = \mathbf{v}_\mathrm{c} - \mathbf{B} - \mathbf{X} \,.$ **B** Login  $x \mid 0$  togin ← → C B gahf-g01.tcsion.com/SMBPortal/home 9 4 1 \* 1 \* 1 \* 1 ● Webtop Login ● devhf ● QAHF ● Conx 魚 Ultimatix ● Corex new The University of Burdwan: **A 200** Edward Nation Cookie Police ano a de  $\bullet$   $\bullet$ **DOSTON 1EForm** Select Labels Language | < Back 195103180421 is a highly (d.) .т. Ŵ E  $\geq$  6%  $^{11-10.1}_{0.14}$  $\overline{P}$   $\overline{O}$  Type here to search 暑

**Step-12.** Select the below re-enroll student's BU old registration number (no need to mention year of registration). Then select view details button to view students' data

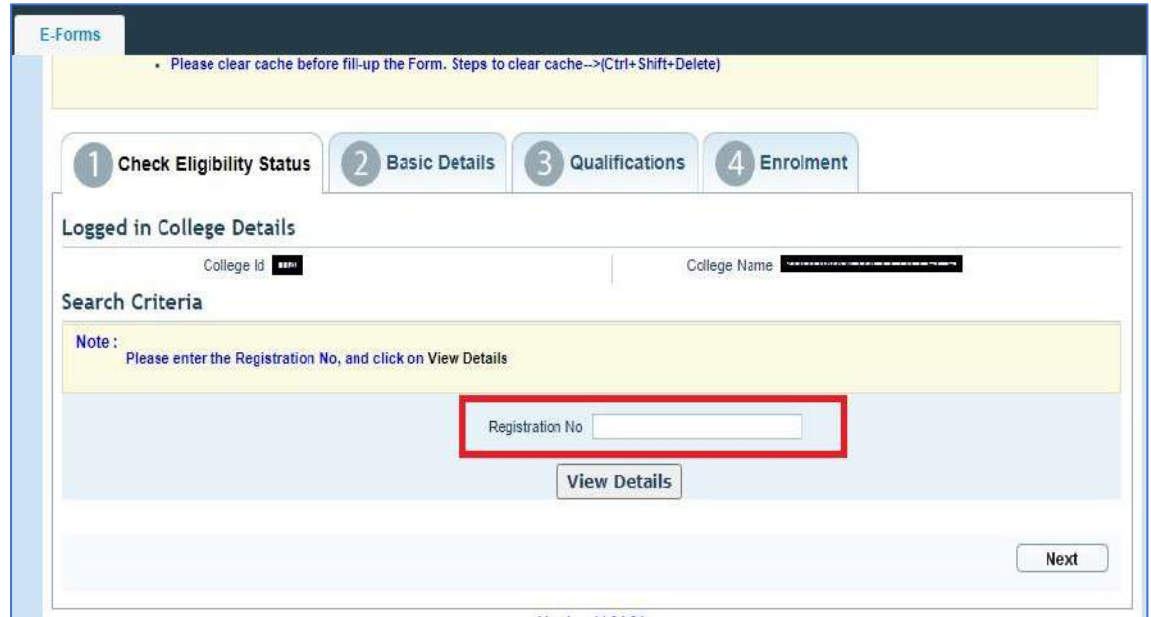

**Step-13.** Need to select present college details to fill student re-enrollment data. **One student can enroll for maximum two times in the same college as per BU regulation**

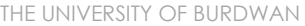

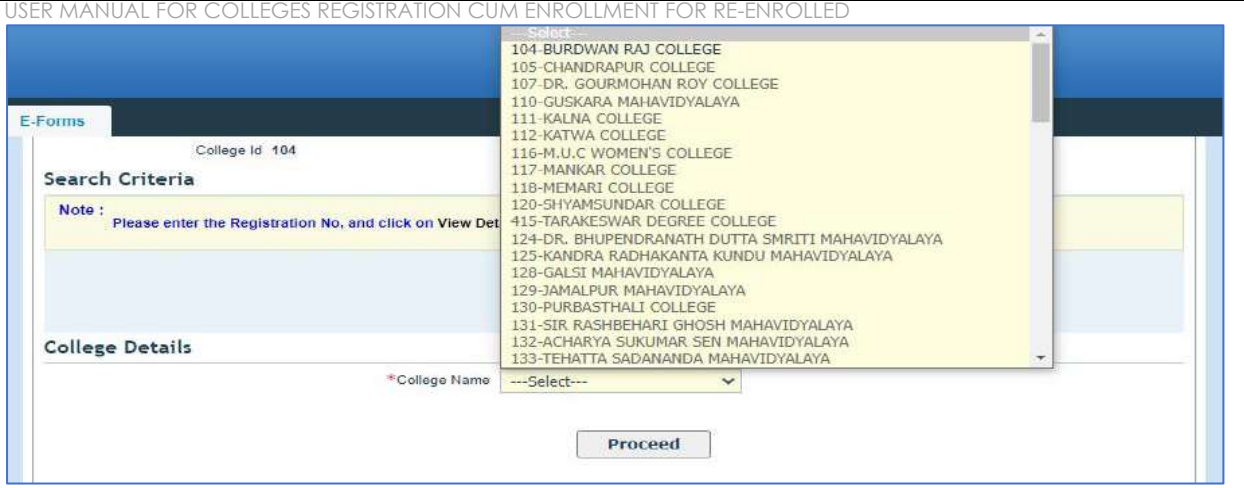

**Step-14.** After that select proceed button to view other details (Degree, stream, Core subject, Caste category)

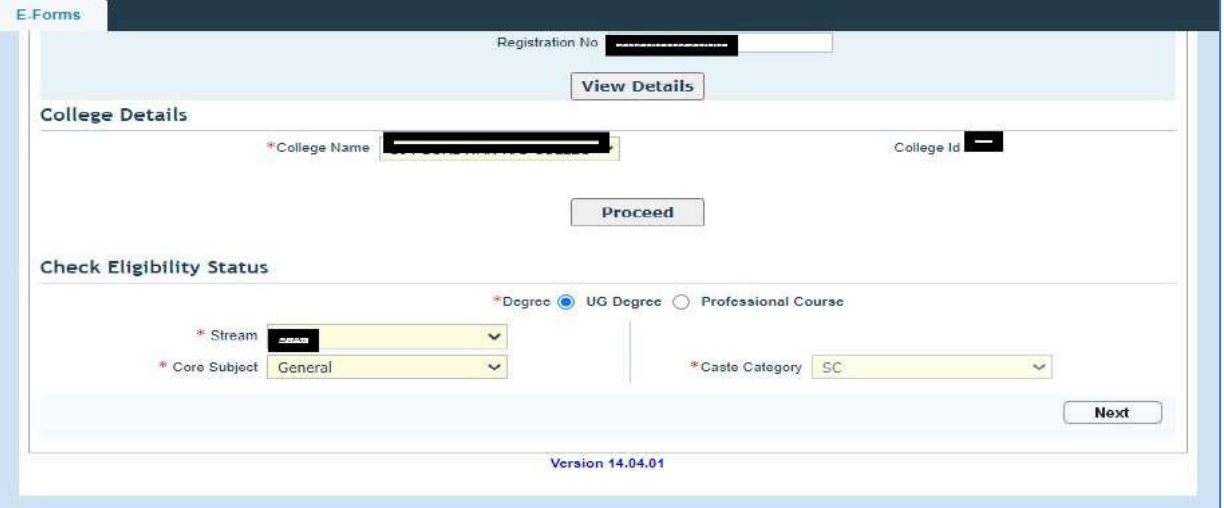

**Step-15.** Please select student's present Degree, stream, core subject for general courses and if select honors stream then need to select total full marks and total obtain mark also.

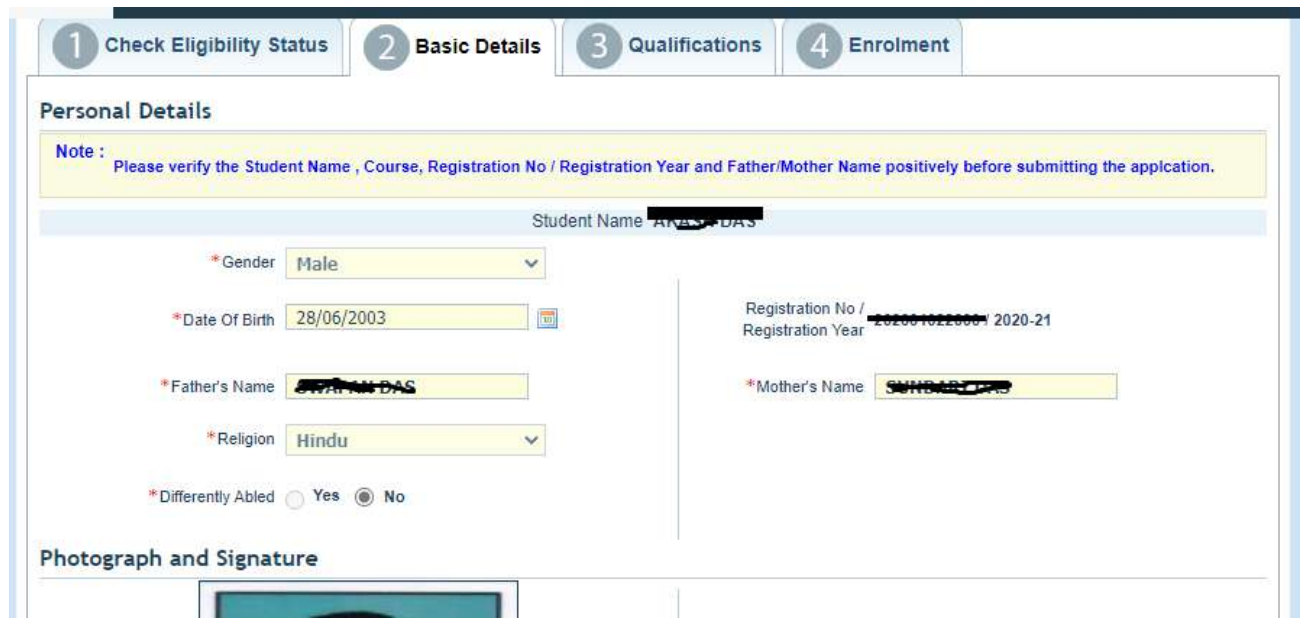

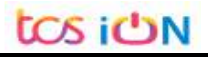

**Step-16.** After selecting next button Basic details page will be display, and registration number also display in this page and college need to select data if any blank row available on address part.

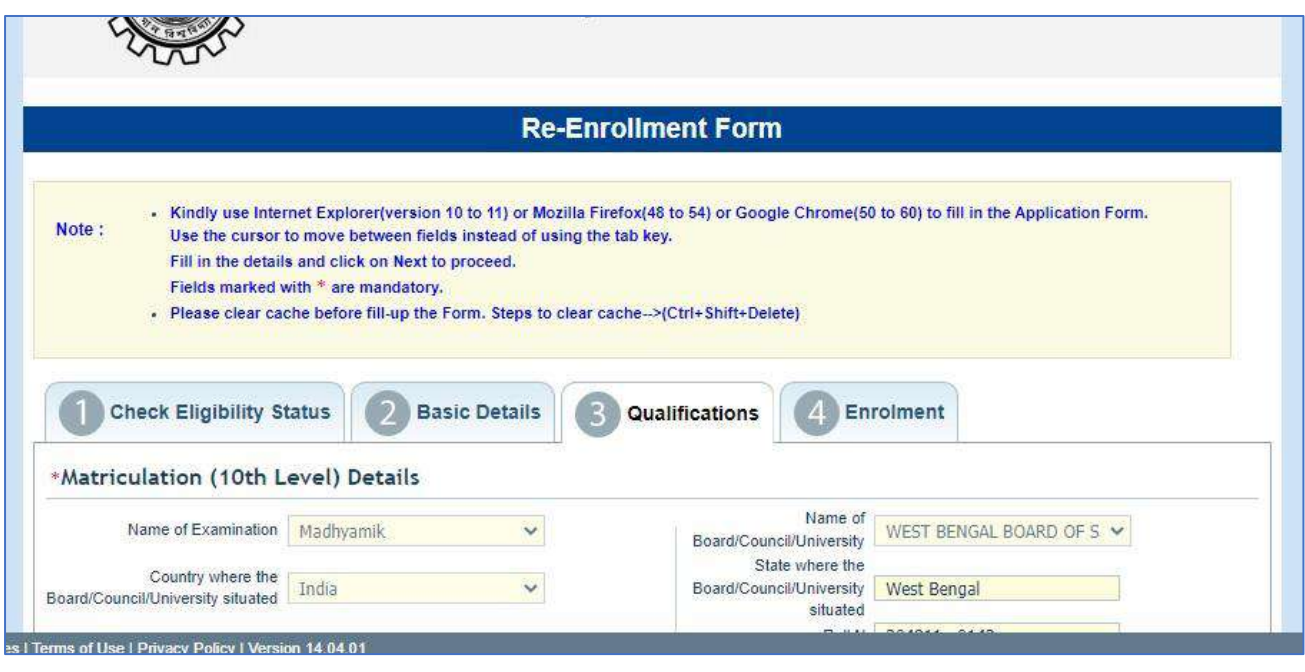

- **Step-17.** After selecting Next button Qualification tab will be available. College needs to select the appropriate data if any blank mandatory rows available.
- **Step-18. Only 2019, 2020, 2021 Higher Secondary or Equivalent Examination passing students are eligible for re- enrollment.**

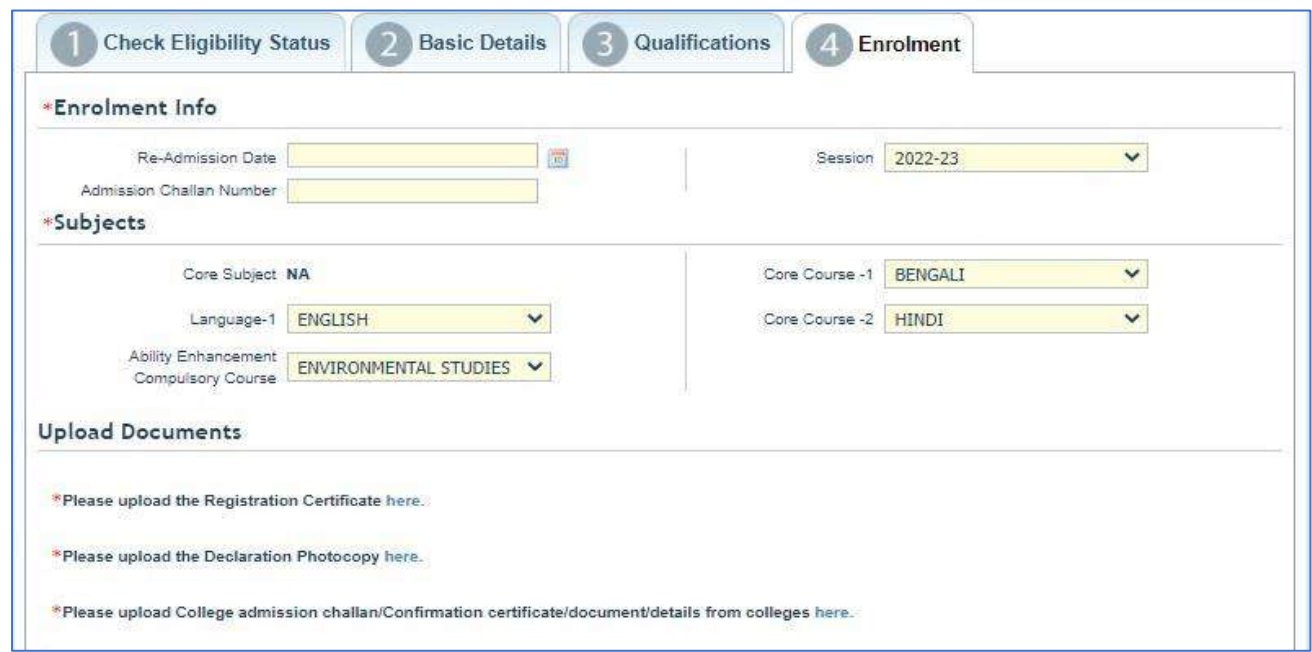

- **Step-19.** Colleges need to select the admission date of old registered students, session, challan number, core subject details, accordingly.
- **Step-20.** Upload scanned copy of old registration certificate of BU,

**Step-21.** Student declaration (Student willing to re-enroll from present college and request to block all previous enrollment and examination details if any available in previous year) scan copy

**Step-22.** New enrollment chalan scan copy needs to upload.

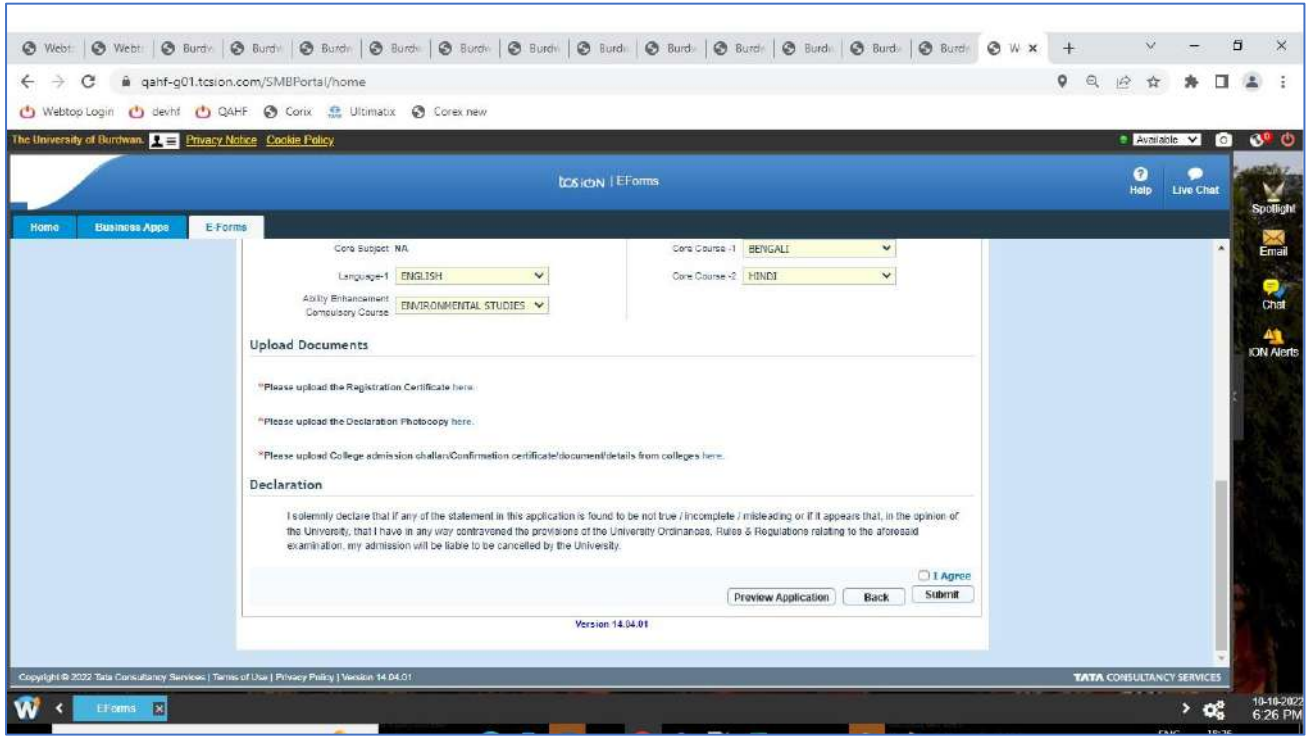

- **Step-23.** Then need to check I agree check box,
- **Step-24.** Before submitting the re-enrollment form college need to select preview application button
- **Step-25.** After that college need to select submit button
- **Step-26.** After submitting the form below mention page will be display. College need to verify all details and select allotted category to approved student data.

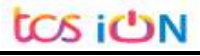

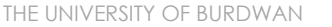

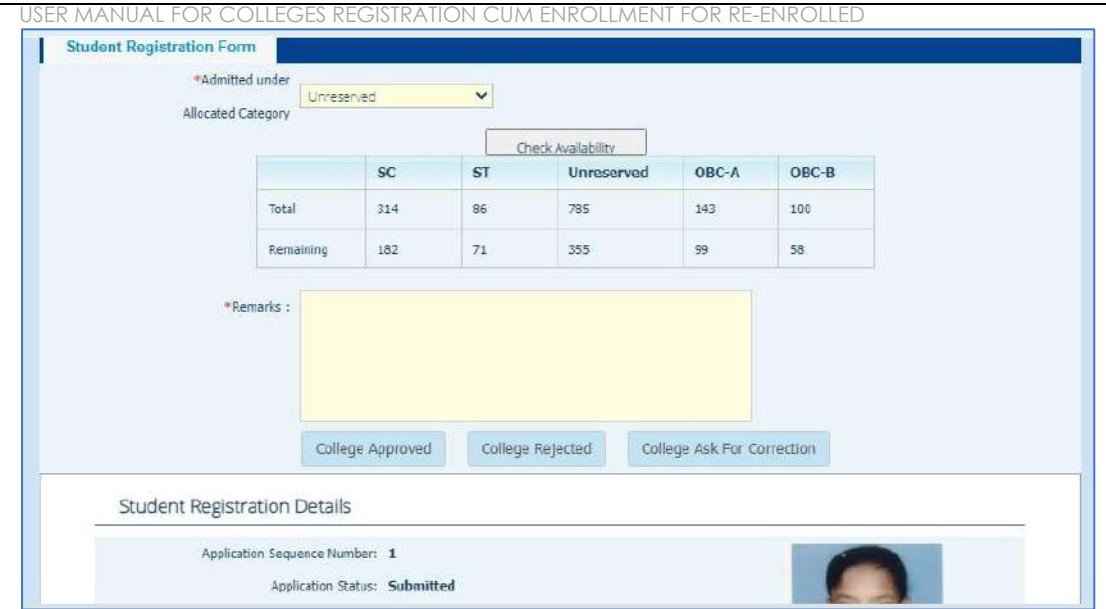

- **Step-27.** After approve button select by colleges then student application status will be updated as College approved as per below picture. Seat will be decrease from college seat intake capacity list.
- **Step-28. Without approval of the college, no data for re-enrollment will be considered as valid data. University will approve and validate only college approved reenrollment data.**

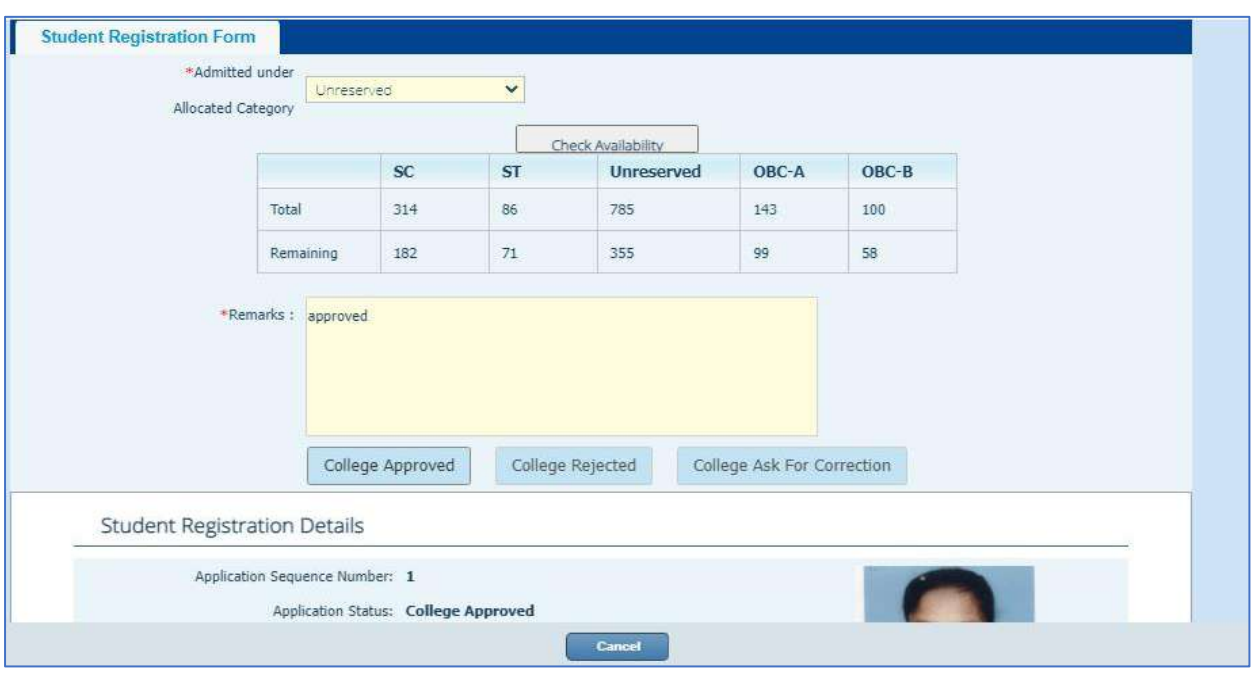

**Step-29.** College can approve students' data from search option also. **Step-30.** Once the college approves the student data, the University will validate and approve from their end.

THANK YOU

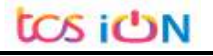